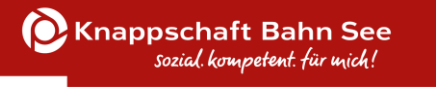

## Fachstelle für Fördermittel des Bundes – Fachbereich ESF

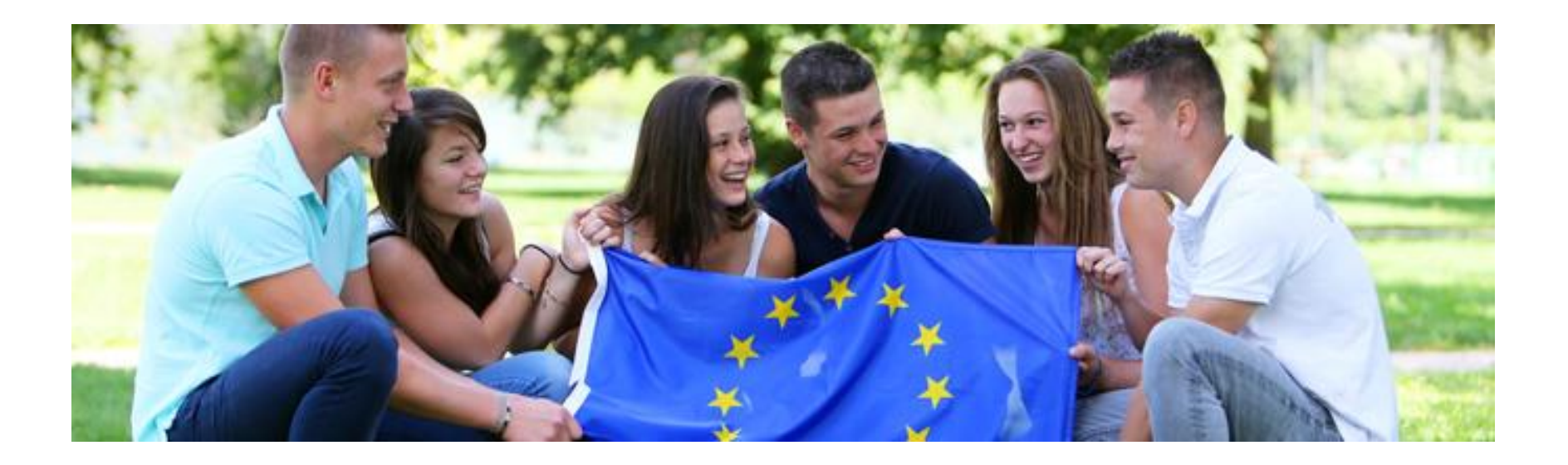

## 23.06.2022 Präsentation rückenwind<sup>3</sup>

# Inhalt

- **TOP 1** Förderportal Z-EU-S
- **TOP 2** Registrierung der Organisation
- **TOP 3** Administration Vorhabenträger
- **TOP 4** Interessenbekundung / Antrag einreichen
- **TOP 5** Schriftformerfordernis

# TOP 1 Förderportal Z-EU-S

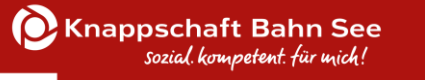

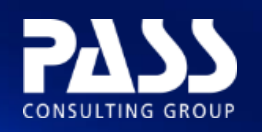

# Förderportal Z-EU-S

**Zuwendungen EUropäischer Sozialfonds**

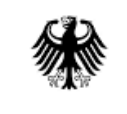

Bundesministerium für Arbeit und Soziales

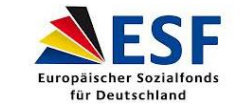

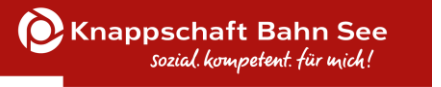

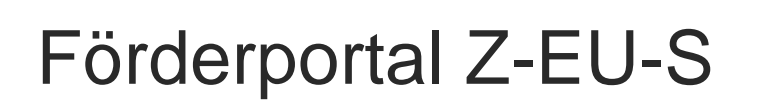

#### **Vorteile von Z-EU-S**

- **ESF Plus konformes Förderportal** 
	- unterstützt den Schriftformersatz
	- Papierloses System
	- Unterstützt das Once-Only-Prinzip bei der Datenerfassung
	- Einmalige Registrierung zur Teilnahme an allen ESF Plus Förderprogrammen, die über Z-EU-S administriert werden
	- unterstützt den Belegimport für Ausgabenbelege aus Bestandsystemen mittels XML-**Datei**

# TOP 2 Registrierung der Organisation

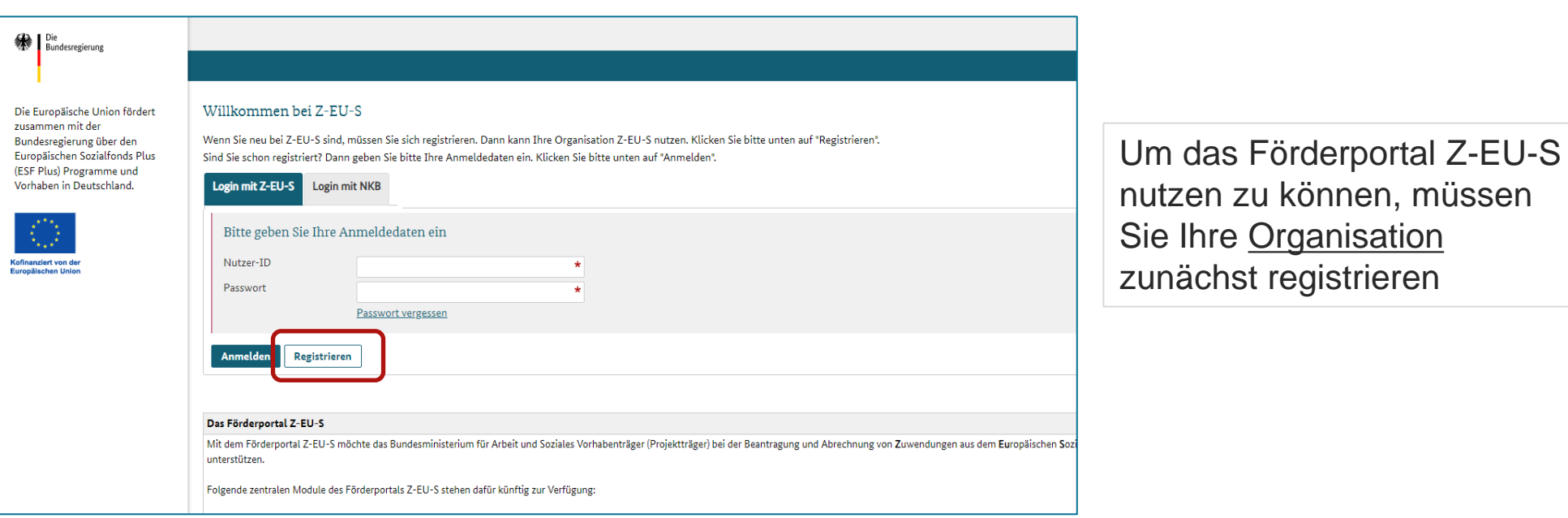

- In Z-EU-S werden registrierte Organisationen als Vorhabenträger (VT) bezeichnet
- Daten werden nur einmal erfasst und später in allen Interessenbekunden und Anträgen übernommen (Once-Only-Prinzip)

können, müssen

### **Erfassung der Daten des Vorhabenträgers**

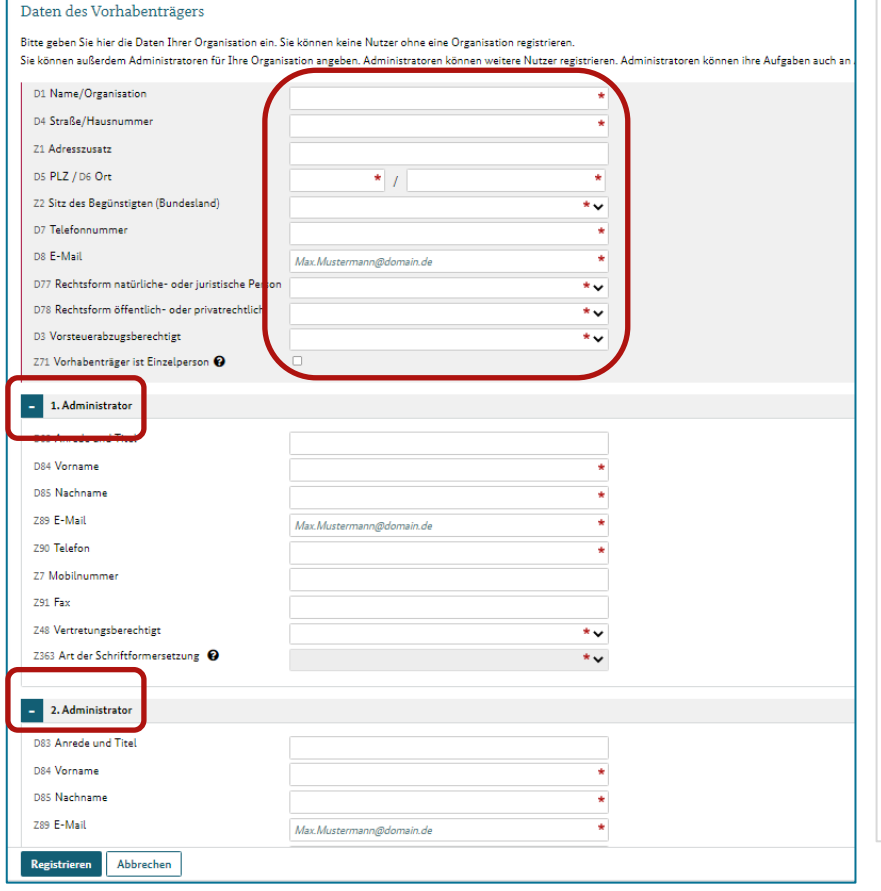

- Der Berechtigte, der die Organisation registriert, kann gleichzeitig Administrator sein. Verpflichtend ist dies jedoch nicht.
- Erfassung der Daten des Vorhabenträgers
- Es werden zwei Administratoren benötigt Ausnahme: Einzelperson
- Administratoren erhalten jeweils in getrennten Mails das Benutzerkonto sowie das Passwort
- Bestätigung des Aktivierungslinks in der Mail!

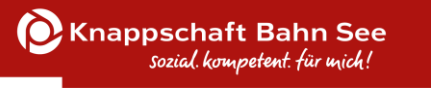

### **Eindeutige Identifikation in Z-EU-S**

#### **Vorhabenträger**

- Für den Vorhabenträger wird eine Z-EU-S ID vergeben
- Jedem Nutzenden wird eine Nutzer-ID zugeordnet
- Administratoren können sich ab sofort in Z-EU-S anmelden
- Durch die einmalige Registrierung in Z-EU-S besteht für den Vorhabenträger die Möglichkeit zur Teilnahme an allen ESF Plus Förderungen!

# TOP 3 Administration Vorhabenträger

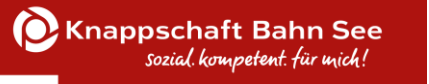

## Bedienstandards – Listen & Detaildialoge

In Z-EU-S wird über den Klick im Hauptmenü meistens ein Listendialog aufgerufen.

Dort können dann Detaildialoge für die einzelnen Listeneinträge erreicht werden.

Z-EU-S verfügt über zwei Features, die die Anzeige übersichtlicher machen:

#### **1. Dialog-Reiter.**

Ein Dialogreiter nimmt mehrere Datenfelder auf. Jeder Reiter kann über eigene Aktionsschaltflächen in der Button-Bar verfügen.

#### **2. Klappbereiche.**

Innerhalb eines Dialogs können einzelne Datenfeldgruppen ein- und ausgeklappt werden. Sie sind jeweils thematisch überschrieben.

### Administration

**1**

**2**

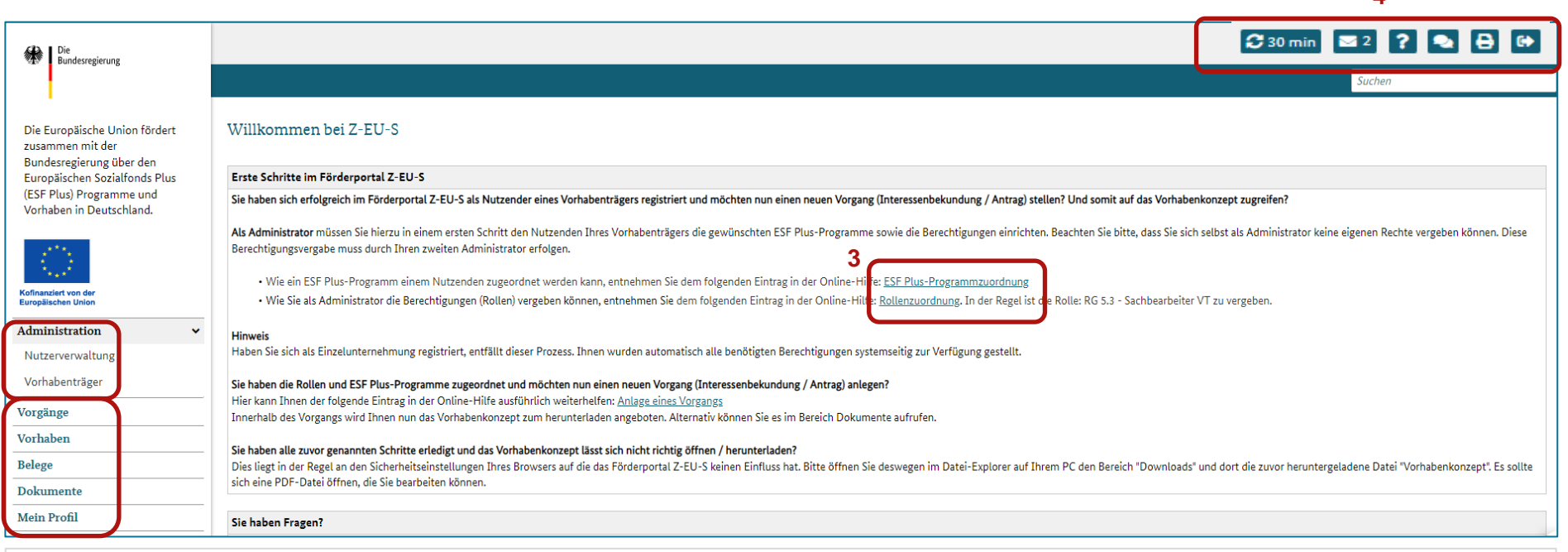

- 1. Administration: Nutzerverwaltung und Vorhabenträger
- 2. Vorgänge, Vorhaben, Belege, Dokumente, Mein Profil
- 3. Online Hilfe (Programmzuordnung)
- 4. Zeit bis Logout, Nachrichten im Posteingang, Online-Hilfe, FAQ, Druckfunktion, Abmeldefunktion, Infobereich einblenden
- 5. Hinweis auf Tooltips

**4**

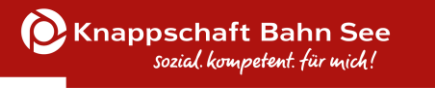

#### **Administratoren haben z. B. das Recht:**

- Daten des Vorhabenträgers zu ändern, zu löschen,
- Nutzende anzulegen, zu ändern, zu löschen,
- Nutzenden Programme zuzuordnen,
- Organisationseinheiten des VT anzulegen & Nutzende zuzuordnen,
- einen Vorgang zu entziehen und neu zuordnen.

Administratoren müssen sich vorab gegenseitig Programme zuordnen!

Administratoren müssen sich gegenseitig Rollen und Rechte (z. B. Rolle Sachbearbeiter) zuordnen!

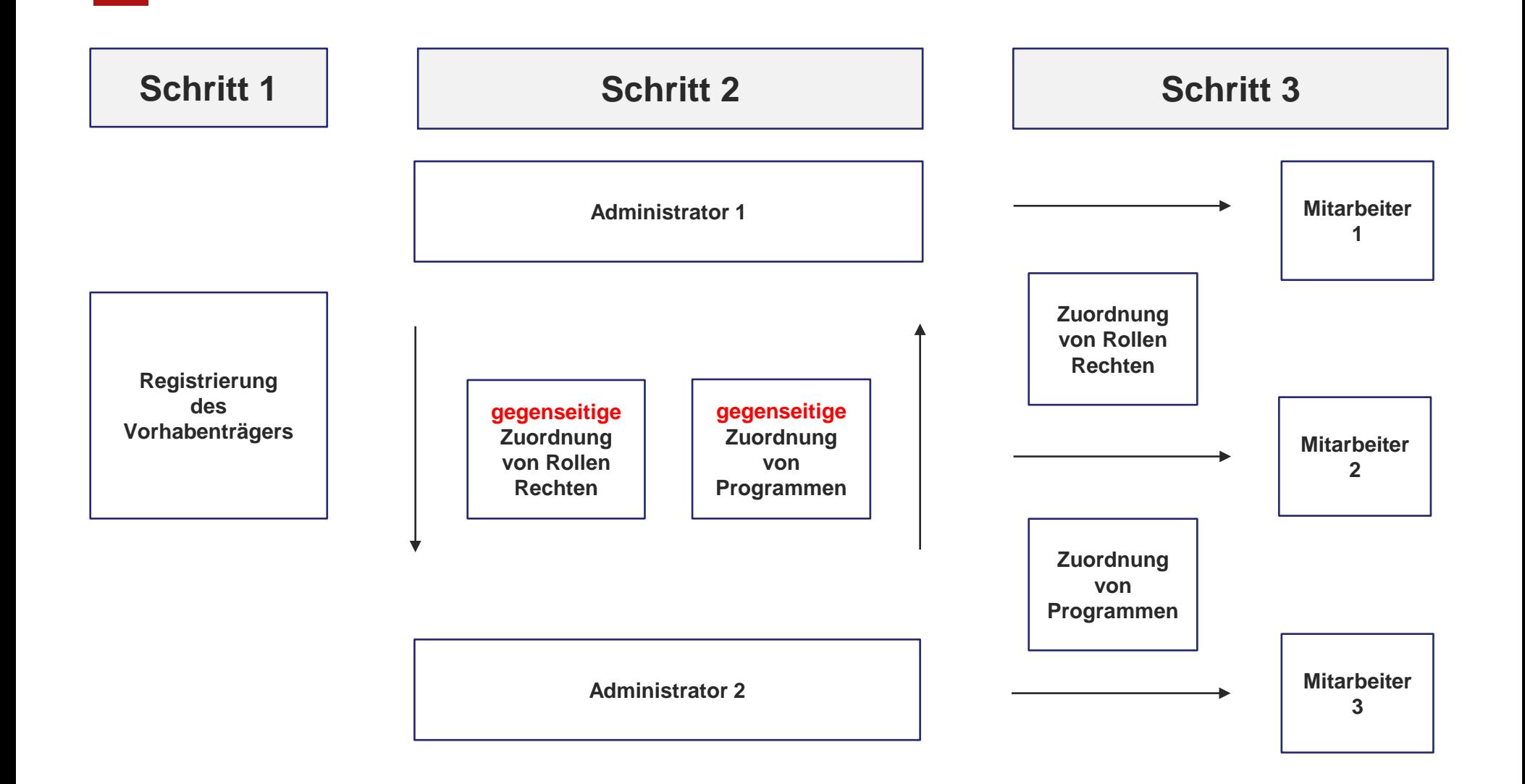

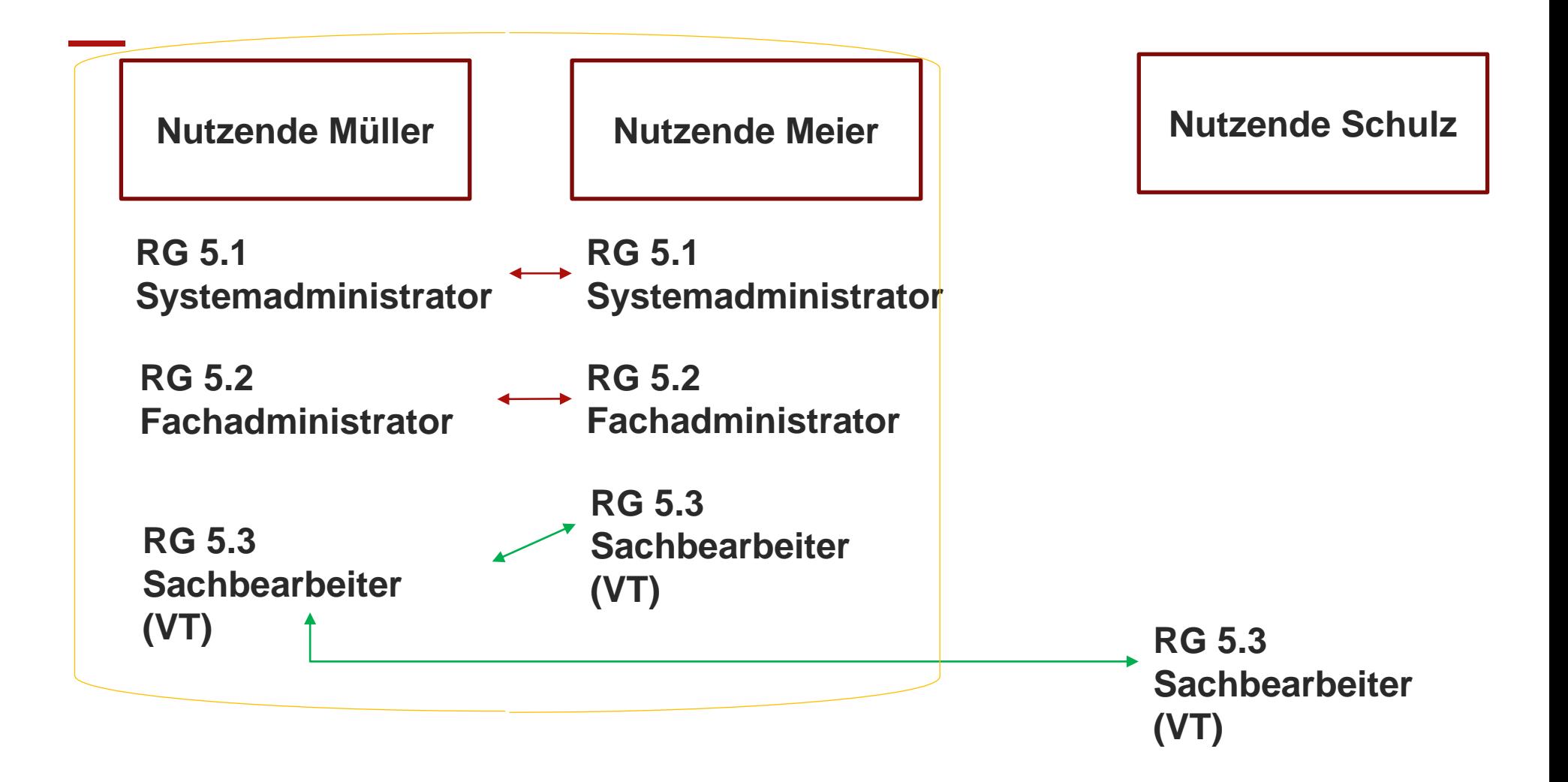

![](_page_15_Picture_0.jpeg)

#### Nutzenden Programme zuzuordnen

參

1. Nutzer auswählen

2. Programme anklicken

- 3. Programm zuordnen:
	- a) auswählen
	- b) zuordnen
	- c) speichern

![](_page_15_Picture_64.jpeg)

![](_page_16_Picture_0.jpeg)

#### Nutzenden Rollen und Rechte zuzuordnen

#### **Der Administrator kann den Nutzenden:**

- mehrere Rollen mit unterschiedlichen Rechten zuweisen
- mehrere Programme zuweisen

Nutzende können ihre Rechte nur in Programmen wahrnehmen, die Ihnen zugeordnet sind

**Achtung!** Nur mit der Rolle **Sachbearbeiter (RG 5.3)** ist ein Anlegen einer Interessenbekundung oder eines Antrages möglich!

![](_page_17_Picture_0.jpeg)

#### Organisationsstruktur anlegen

- Eine Organisationsstruktur kann in Z-EU-S abgebildet werden
- Jeder Organisationseinheit (OE) können Nutzende zugeordnet werden
	- Beispielhafte Skizzierung einer Organisationsstruktur:

![](_page_17_Figure_5.jpeg)

#### Organisationsstruktur anlegen und pflegen

![](_page_18_Picture_59.jpeg)

Im Bereich Daten des Vorhabenträgers besteht die **Möglichkeit** 

- Daten des Vorhabenträgers zu ändern
- Vertretungsberechtigte zu erfassen
- Bankverbindungen zu erfassen
- Organisationseinheiten anzulegen

### Workflow Organisationsstruktur anlegen

![](_page_19_Picture_69.jpeg)

# TOP 4 Interessenbekundung / Antrag einreichen

### Workflow IB/Antrag erstellen

![](_page_21_Picture_2.jpeg)

Ein Nutzender mit der Rolle "Sachbearbeiter" kann einen neuen Vorgang anlegen

![](_page_21_Picture_79.jpeg)

- Der Nutzende wählt das Ressort aus
- Erst dann kann der Nutzende ein Förderprogramm auswählen

#### Begrifflichkeiten: Vorhaben und Vorgänge

Ein "Vorhaben" kann in Z-EU-S als Projekt verstanden werden

Vorhaben laufen durch einen Workflow, welcher aus mehreren Vorgängen besteht

Beispiele hierfür sind:

- − Interessenbekundung
- − Vorhabenantrag
- − Antrag auf vorzeitigen Vorhabenbeginn
- − Rechtsbehelfsverzicht
- − Änderungsantrag

### Workflow IB/Antrag erstellen

![](_page_23_Picture_17.jpeg)

Sie können nun Ihre Interessenbekundung oder Ihren Antrag ausfüllen!

#### Hinweise: Pflichtfelder

![](_page_24_Picture_14.jpeg)

#### Hinweise : Systemmeldungen

![](_page_25_Picture_25.jpeg)

**O** Das ist eine Information.

#### **Hinweismeldungen erscheinen immer oben im Hauptanzeigebereich!**

 $\pmb{\times}$ 

### Hinzufügen eines Teilvorhabenpartner

![](_page_26_Picture_18.jpeg)

### Workflow IB/Antrag erstellen

![](_page_27_Picture_89.jpeg)

![](_page_27_Picture_3.jpeg)

- 1. Solange die IB / der Antrag im Status "in Bearbeitung" ist, kann kein anderer Nutzer die IB / den Antrag bearbeiten.
- 2. Nach der Betätigung "Version bestätigen" kann z.B. ein zweiter Sachbearbeiter die IB/ den Antrag wieder "Bearbeiten" und so Änderungen vornehmen.
- 3. Der Button "Einreichen" erscheint nur nachdem die Version bestätigt wurde.
- 4. Mit einem Klick auf den Button Einreichen wird der Antrag der bewilligenden Stelle zugestellt.

#### Dokumente

![](_page_28_Picture_12.jpeg)

# TOP 5 **Schriftformerfordernis** Förderportal Z-EU-S

![](_page_30_Picture_0.jpeg)

- Viele Rechtshandlungen unterliegen im Zuwendungsrecht der Schriftformerfordernis, zum Beispiel:
	- Vorhabenantrag
	- Änderungsantrag
	- Antrag auf vorzeitigen Vorhabenbeginn
	- Rechtsbehelfsverzicht
	- Zwischennachweis
	- Verwendungsnachweis
- Besonderheit: Eine Interessenbekundung bedarf grundsätzlich keiner Unterschrift und kann ohne Unterschrift elektronisch eingereicht werden.

![](_page_31_Picture_0.jpeg)

- die Schriftform kann durch die im Förderportal Z-EU-S zugelassenen elektronischen Formen (i.S.d.§3a VwVfG) ersetzt werden
	- eID mit neuem Personalausweis
	- Qualifizierte elektronische Signatur (QES)

**Die elektronische Form sollte vorrangig genutzt werden!**

![](_page_32_Picture_0.jpeg)

- **E** Ausnahme: ggü. der Bewilligungsbehörde kann die Schriftform erklärt werden; dann gilt:
	- elektronische Einreichung
	- Dokument muss mit Hilfe der Exportfunktion exportiert werden (=ausdrucken)
	- das Dokument ist vom Vertretungsberechtigten handschriftlich zu unterschreiben und zusätzlich postalisch einzureichen
	- hierbei sind die aufgezeigten Fristen sind zu beachten

![](_page_33_Picture_0.jpeg)

- ➢ Sie benötigen für das eID-Verfahren:
	- Personalausweis, für den das eID-Verfahren freigeschaltete ist\*
	- Anwendersoftware AusweisApp2
	- ein Kartenlesegerät, das den Personalausweis lesen kann ([kompatible Geräte\)](https://www.ausweisapp.bund.de/kompatible-geraete/kartenlesegeraete/) oder
	- eine App auf Ihrem [kompatiblen Smartphone / Handy,](https://www.ausweisapp.bund.de/mobile-geraete/) um damit den Personalausweis auszulesen.
	- \* Mehr Infos unter [https://www.personalausweisportal.de](https://www.personalausweisportal.de/)/

![](_page_34_Picture_0.jpeg)

➢

- ➢ QES-Verfahren bietet 2 Varianten:
	- Einsatz einer Signaturkarte
	- Einsatz einer Fernsignatur
- qualifizierte Signaturkarte:
	- zertifizierte Anbieter finden sich auf der [Seite der EU-KOM](https://esignature.ec.europa.eu/efda/tl-browser/#/screen/tl/DE)
	- Software, die die QeS auslesen kann
	- Anwendersoftware AusweisApp2
	- Chipkarten-Lesegerät der Klasse 2 oder 3 (die Bundesdruckerei verweist hierfür auf den Reiner SCT-Shop)
	- \* Mehr Infos unter<https://www.bundesdruckerei.de/>

![](_page_35_Picture_0.jpeg)

- **Fernsignatur:** 
	- Registrierung über den Dienst sign-me
	- \* Mehr Infos unter<https://esignature.ec.europa.eu/efda/tl-browser/#/screen/tl/DE>

Hinweis: Grundlage der QES ist die Verordnung (EU) Nr. 910/2014 (eIDAS-Verordnung)

![](_page_36_Picture_0.jpeg)

# Für technische Fragen kontaktieren Sie

**Service-Hotline: 0355 355 486999**

**Mail: [ZEUS@kbs.de](mailto:ZEUS@kbs.de)**

**Hotline-Zeiten: Mo-Do 08:00-17:00 Uhr**

**Fr 08:00-15:00 Uhr**

# **Vielen Dank für Ihre Aufmerksamkeit!**